**Thanks for choosing**

# QUEECLINK

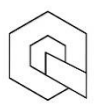

## **TOUCH SWITCH**

Zero-Line User manual

If you buy one of these touch switches (1, 2 or 3 Gang)

The installation of all switches are the same. as each other.

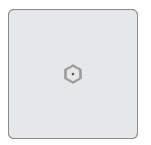

1 GANG Touch Switch:

Only one load may be controlled as LIGHT, FAN or etc.

You can control one load like LIGHT, FAN or etc.

The load could be 220VAC/10A.

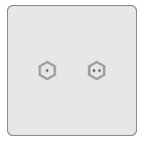

2 GANG Touch Switch: You can control two loads like LIGHT, FAN or etc. Each load could be 220VAC/10A.

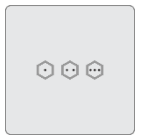

3 GANG Touch Switch:

You can control three loads like LIGHT, FAN or etc.

Each load could be 220VAC/10A.

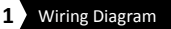

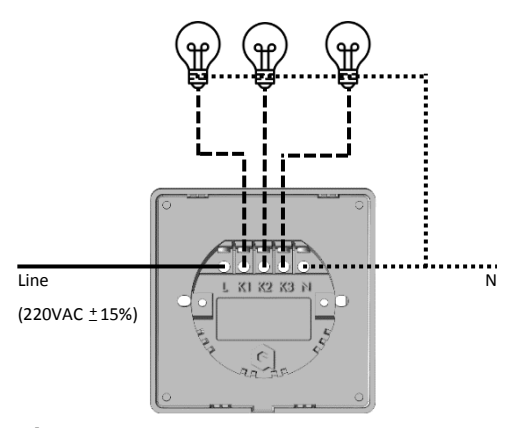

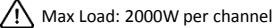

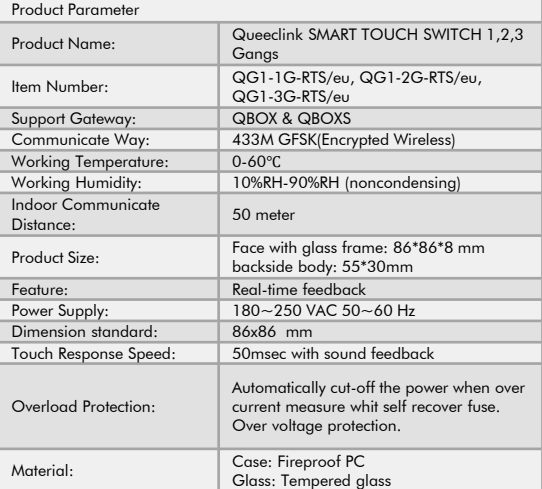

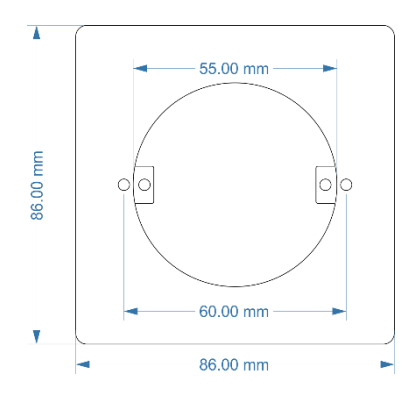

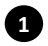

Insert the tool into the specified place, then rotate it 90 degrees.

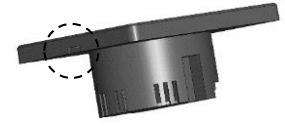

**2**

After removing the connection points of the panel from the main body, you can remove it with your hand.

Please note, to completely unpack the panel, you should raise it slightly somewhat upward.

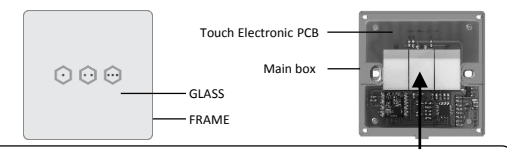

Please be careful; not to touch these white parts with your hand. This part should be kept clean, otherwise the sensitivity of touch pad will be reduce.

To Fixing the Main Box of Switch into wall box, you have two options:

- 1- Using A and B screw places.
- 2- Using brackets (with C and D screw)

### 1 - USING A, B screw places:

If there are screw places inside of the wall box with standard distance (60mm), you can fix it from A,B screw places on the Main Box, as illustrated like picture.

If you can fix the switch into the wall box by this step, no need to do next step (Using brackets).

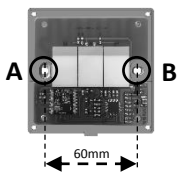

#### 2 - USING Brackets (C, D screws):

If there are not screw places inside of the wall box with standard distance (60mm), then you must fix it by using the brackets (C, D screws) on the Main Box.

Use the screws C,D Follow the instructions as below:

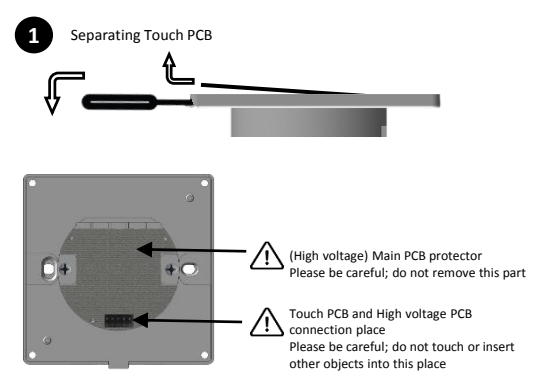

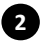

Open the screws so that the two brackets on the sides of the switch fully stick to the box.

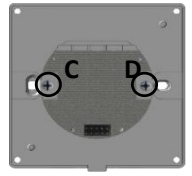

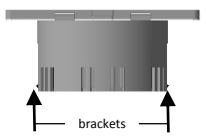

**3**

After inserting the switch into the wall box, use the appropriate screwdriver to tighten the screws C, D (clockwise direction).

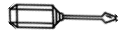

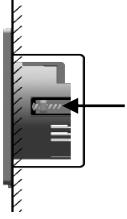

Note: By fastening the screws, the brackets will moves to the wall and finally the switch will fix into the wall box.

Make sure; before fastening the screws, the place of the switch is adjusted vertically and horizontally on the wall.

By Using the brackets, the switch can be install inside of the wall box with any size.

After fixing the switch on the wall, now you must install the Touch PCB on switch

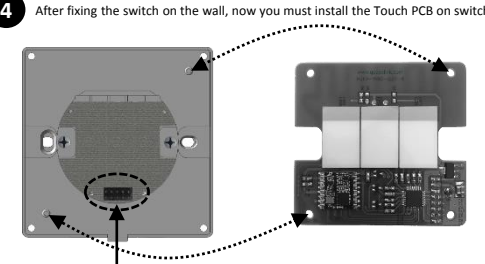

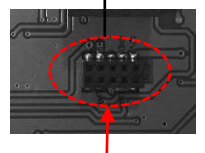

Note: Please pay attention to the points as referenced when installing the Touch PCB on the Main in the connection places on the PCB has High Voltage.

Back side of Touch PCB (Connection places)

When switch is installed in wall box, now you have to install the GLASS PANEL. This operation will done in 2 steps:

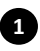

Attach the top of the glass panel a bit above the switch to the wall, then pull it down.

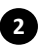

Push the bottom of the glass panel toward the wall to lock the physical connection points together.

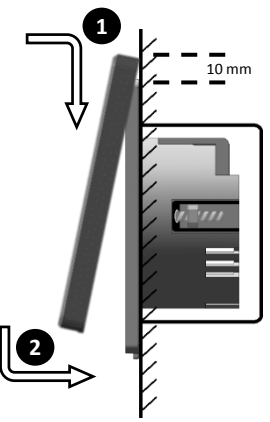

You can download and install the QUEECLINK smart home application from Apple App Store or Google Play Store directly on your smart phone or tablet, or do this by using the QR-Code as below with your smart phone through a QR-Code scanner software.

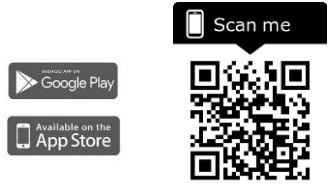

After installation is completed , you must register in QUEECLINK Smart Home application as a new user by using your mobile number or with an email address.

**Note 1:** If you want to use your mobile number, before check list of supported counties.

**Note 2:** That mobile number must be available while registering, because the Smart Home automation application system will send a verification code through SMS to your entered mobile number.

**Note 3:** you must do this step when the QBOX (QUEECLINK Smart Home Central unit) installation completed. Please refer to the QBOX installation user guide.

After the application installed successfully then you must perform the initial room automation equipment setup, explained in the QBOX User Guide, finally you can easily add the TOUCH SWITCHES of the room to the application to easily control by your Smart Phone

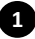

BED ROOM Room devices: Edit >

First enter the desired room page and click on "Add"

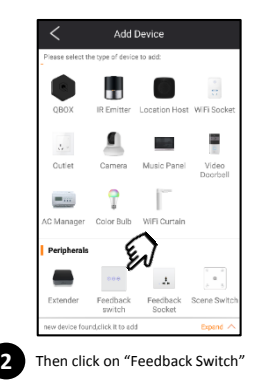

Note: This can only be done by the Home Admin user (refer to the QBOX User Guide)

In this step you must touch on the switch into desired room for 5 seconds until the LED indicator blinking slowly, then you can click on the "Scan" in app.

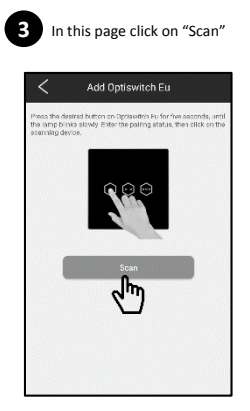

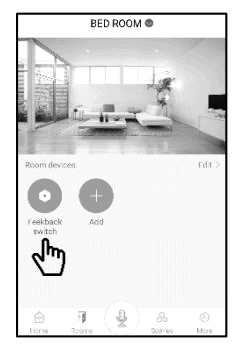

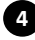

Now the desired switch added in BED ROOM

Once the key has been added in the room, you can enter the settings by clicking on "More" (three dots)

**2**

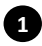

Enter the settings by clicking on "More"

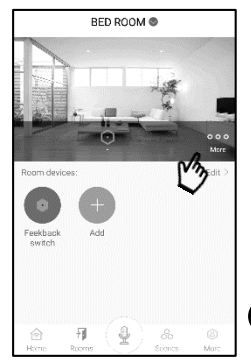

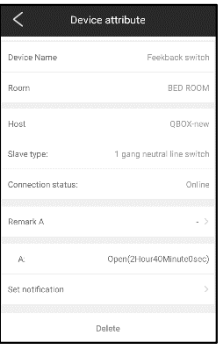

Now you can change the switch name, remark of each gang (A, B, C) or change the room, even you can delete this device from home. In this section you can customize your preferences for the desired switch.

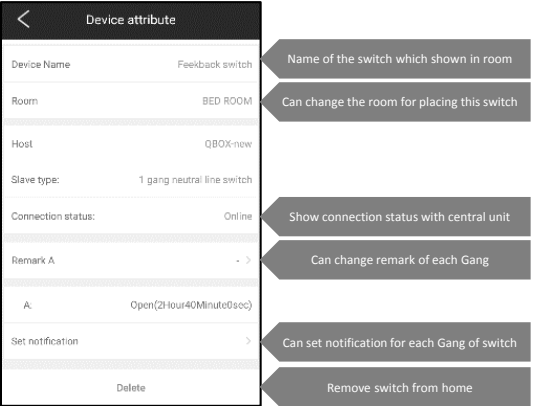

**Thanks for choosing**

# **QUEECLINK**

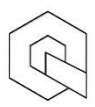

## **www.QueecLink.com**

## **support@queeclink.com**

**Wireless smart home solutions**